# **DE Installationsanleitung**

Vielen Dank, dass Sie sich für unser Produkt entschieden haben. Um eine optimale Leistung des Produkts und einen sicheren und ordnungsgemäßen Betrieb zu gewährleisten, lesen Sie dieses Dokument aufmerksam durch, und bewahren Sie es gemeinsam mit der Kaufrechnung an einem sicheren Ort auf.

# **Produktvereinbarung**

Bevor Sie diese Software installieren, sollten Sie die folgende, für dieses Produkt bereitgestellte Produktvereinbarung durchlesen. Verwenden Sie diese Software nur dann, wenn Sie den Bestimmungen dieser Vereinbarung zustimmen. Mit dem Installieren dieser Software erklären Sie sich mit den Nutzungsbedingungen einverstanden.

#### **1) Allgemeine Bedingungen**

Hierbei handelt es sich um eine Vereinbarung für dieses Produkt zwischen Ihnen (dem Endbenutzer) und unserem Unternehmen.

#### **2) Nutzung dieses Produkts**

Dieses Produkt darf lediglich auf einem einzelnen Computer installiert und verwendet werden.

**3) Beschränkungen bzgl. Duplikationen**

Dieses Produkt darf ausschließlich zu Sicherungszwecken vervielfältigt werden.

#### **4) Änderungsbeschränkungen**

Dieses Produkt darf in keiner Weise verändert oder zerlegt werden.

### **5) Übertragungsbeschränkungen**

Diese Software darf nicht an eine Drittpartei übertragen oder auf andere Weise von dieser verwendet werden.

#### **6) Garantie**

Wir übernehmen keine Haftung für Ihre Wahl oder Verwendung dieses Produkts. Dies gilt auch für Schäden, die durch die Verwendung des Produkts entstehen.

#### **7) Sonstige**

Dieses Produkt wird durch Urheberrechtsgesetze geschützt.

# **Lesen Sie die folgenden Informationen, bevor Sie das Produkt verwenden**

### **Für das Entwerfen schöner Stickmuster**

Mit diesem System können Sie eine Vielzahl an Stickmustern erzeugen. Zudem unterstützt es eine größere Bandbreite an Stickattributeinstellungen (Stickdichte, Stichlänge usw.). Das endgültige Ergebnis hängt jedoch von Ihrer jeweiligen Nähmaschine ab. Wir empfehlen, mit Ihren Stickdaten eine Probe zu sticken, bevor Sie das endgültige Material verarbeiten.

### **Für einen sicheren Betrieb**

- Speichern Sie keine Dateien zum Übertragen oder Aufbewahren auf dem "PE-DESIGN Softwareschlüssel".
- Stecken Sie den "PE-DESIGN Softwareschlüssel" nicht in die Stickmaschine ein.

### **Für eine höhere Lebensdauer**

- • Vermeiden Sie bei der Aufbewahrung des "PE-DESIGN Softwareschlüssel" direktes Sonnenlicht und Orte mit hoher Luftfeuchtigkeit. Bewahren Sie den "PE-DESIGN Softwareschlüssel" nicht neben einer Heizung, einem Bügeleisen oder sonstigen heißen Gegenständen auf.
- Schütten Sie kein Wasser oder sonstige Flüssigkeiten auf den "PE-DESIGN Softwareschlüssel".
- • Vermeiden Sie, dass der "PE-DESIGN Softwareschlüssel" herunterfällt oder gestoßen wird.

# **Info zu Reparaturen oder Einstellungen**

Wenn eine Fehlfunktion auftritt oder eine Einstellung erforderlich ist, wenden Sie sich an ein Servicecenter in Ihrer Nähe.

### **Hinweis**

Weder in dieser Installationsanleitung noch in der Bedienungsanleitung wird erläutert, wie der Computer unter Windows® verwendet wird. Informationen dazu finden Sie in den Windows®-Handbüchern.

### **Warenzeichen**

- Windows® und Windows Vista® sind eingetragene Warenzeichen der Microsoft Corporation.
- • Andere in der Installationsanleitung und in der Bedienungsanleitung erwähnte Produktnamen können Warenzeichen oder eingetragene Warenzeichen der jeweiligen Unternehmen sein und werden hiermit anerkannt.

### **Wichtig**

Die Verwendung dieses Geräts zur Anfertigung nicht autorisierter Kopien von Materialien von gekauften Stickdaten, Zeitungen und Zeitschriften für kommerzielle Zwecke stellt eine gesetzlich strafbare Verletzung des Urheberrechts dar.

### **Vorsicht**

Die zu diesem Produkt gehörende Software ist durch Urheberrechtsgesetze geschützt. Diese Software darf nur in Übereinstimmung mit den Urheberrechtsgesetzen verwendet und kopiert werden.

# **DIESE ANLEITUNGEN AUFBEWAHREN**

**Dieses Produkt ist für die Verwendung im Haushalt bestimmt.**

### **Weitere Produktinformationen und Aktualisierungen finden Sie auf unserer Website unter: http://www.brother.com/ oder http://support.brother.com**

# **Lieferumfang**

Prüfen Sie, ob die folgenden Teile enthalten sind. Bei fehlenden oder beschädigten Komponenten wenden Sie sich an Ihren autorisierten Händler oder an den Brother Customer Service.

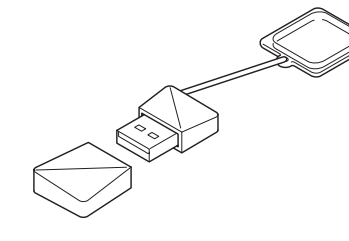

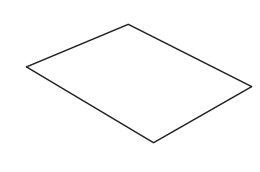

**PE-DESIGN Softwareschlüssel\* Installationsanleitung** Enthält die Software und die Bedienungsanleitung (PDF-Format)

\* Änderung der Ausführung vorbehalten.

(dieses Handbuch)

# **Vorsichtsmaßnahmen für die Verwendung des "PE-DESIGN Softwareschlüssel"**

- • Da dieser "PE-DESIGN Softwareschlüssel" für die Ausführung des Programms erforderlich ist, entspricht sein Ersatzwert dem Einzelhandelspreis der Software. Bitte bewahren Sie den Softwareschlüssel an einem sicheren Ort auf.
- Der "PE-DESIGN Softwareschlüssel" verhindert die unberechtigte Nutzung dieser Software. Die Software kann nicht gestartet werden, wenn der "PE-DESIGN Softwareschlüssel" nicht eingesteckt ist.
- • Der "PE-DESIGN Softwareschlüssel" kann nicht als USB-Medium verwendet werden. Speichern Sie keine Stickmusterdateien auf dem "PE-DESIGN Softwareschlüssel" zur Übertragung oder Speicherung.
- Stecken Sie den "PE-DESIGN-Softwareschlüssel" nicht in die Stickmaschine ein.
- Den "PE-DESIGN Softwareschlüssel" nicht formatieren.
- • Den "PE-DESIGN Softwareschlüssel" nicht hoher Feuchtigkeit, direktem Sonnenlicht, elektrostatischen Ladungen und starken Stößen aussetzen. Außerdem den "PE-DESIGN Softwareschlüssel" nicht biegen.
- • Sichern Sie vor der Installation das auf dem "PE-DESIGN Softwareschlüssel" gespeicherte Installationsprogramm.
- • Wenn die installierte Anwendung nicht richtig funktioniert, führen Sie die Installation erneut aus.
- Wenn der Computer mit in den USB-Anschluss des Computers eingesetztem "PE-DESIGN Softwareschlüssel" nicht startet, trennen Sie den "PE-DESIGN Softwareschlüssel" und schalten Sie dann den Computer ein. Stecken Sie den "PE-DESIGN Softwareschlüssel" wieder ein, um das Programm zu starten.

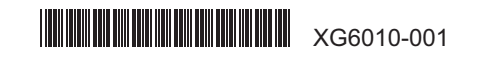

# **Bitte vor der Installation lesen**

- • Vor der Installation muss sichergestellt werden, dass der Computer die Systemanforderungen erfüllt.
- • Um die Software unter einem Windows®-Betriebssystem zu installieren, müssen Sie sich am Computer mit einem Konto anmelden, dass über Administratorrechte verfügt. Wenn Sie nicht bereits mit einem Administratorkonto angemeldet sind, kann es sein, dass das Kennwort für das Administratorkonto von Windows® verlangt wird. Geben Sie das Kennwort ein, um die Prozedur fortzusetzen. Ausführliche Informationen zur Anmeldung an einem Computer unter Verwendung eines Kontos mit Administratorrechten finden Sie im Windows®-Handbuch.
- • Die Installation wird beschrieben für Windows® 10. Bei anderen Betriebssystemen können die Prozeduren und Dialogfelder etwas abweichen.
- • Wenn die Installation vorzeitig abgebrochen oder nicht wie beschrieben durchgeführt wird, kann die Software nicht ordnungsgemäß installiert werden.
- • Trennen Sie den "PE-DESIGN Softwareschlüssel" nicht vom USB-Anschluss des Computers solange die Installation ausgeführt wird. Trennen Sie den "PE-DESIGN Softwareschlüssel" erst, wenn die Installation abgeschlossen ist.

• Bevor Sie mit der Installation beginnen, sichern Sie das Installationsprogramm mit der folgenden Prozedur auf dem Computer. 1) Erstellen Sie einen Sicherungsordner auf dem Computer.

2) Kopieren Sie den Ordner **[PE-DESIGN PLUS2]** vom "PE-DESIGN Softwareschlüssel" vollständig in den in Schritt 1) erstellten Ordner. • Die Daten im Ordner **[PE-DESIGN PLUS2]** auf dem "PE-DESIGN Softwareschlüssel" nicht löschen.

# **Systemanforderungen**

Vor der Installation der Software auf Ihrem Computer muss sichergestellt werden, dass der Computer folgende Mindestanforderungen erfüllt.

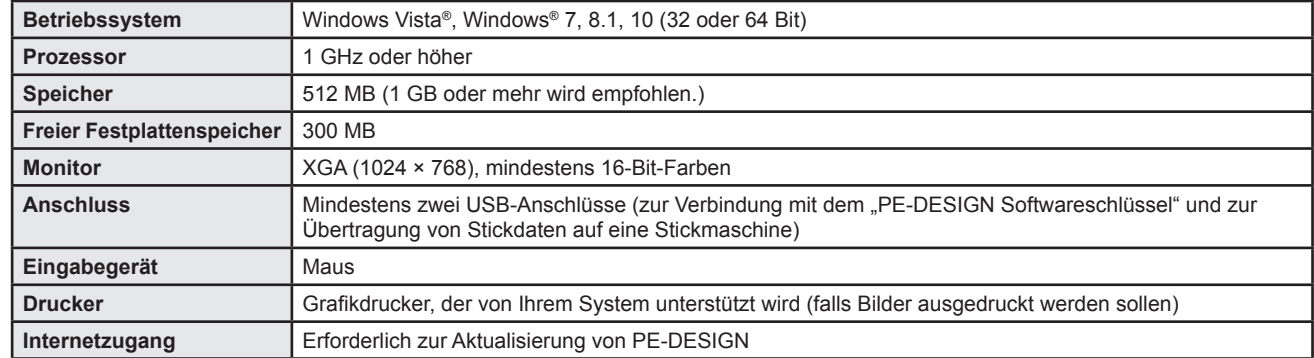

• Es kann sein, dass dieses Produkt mit bestimmten Computern nicht richtig ausgeführt werden kann.

## **Installieren der Software**

1 Verbinden Sie den "PE-DESIGN Softwareschlüssel" mit dem USB-Anschluss am Computer.

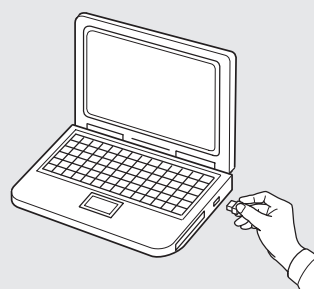

2 Öffnen Sie den Ordner **[PE-DESIGN PLUS2]** und doppelklicken Sie auf die Datei **[setup.exe]**.

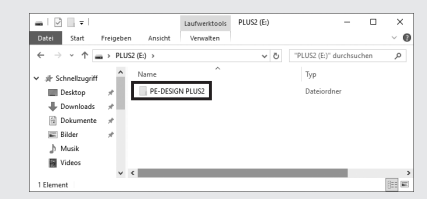

→ Das Dialogfenster **[Benutzerkontensteuerung]** wird angezeigt.

### 3 Klicken Sie auf **[Ja]**.

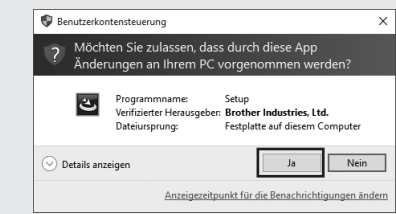

 $\rightarrow$  Kurz danach wird automatisch das folgende Dialogfeld angezeigt.

auf **[OK]**. PE-DESIGN PLUS2 - InstallShield Wizard Wählen Sie die Sprache für die Installation aus der unten<br>aufgeführten Auswahl aus.

eutsch

4 Wählen Sie die gewünschte Sprache und klicken Sie dann

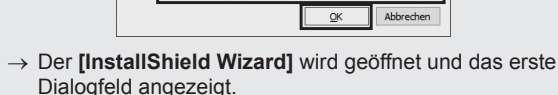

5 Klicken Sie auf **[Weiter]**, um mit der Installation fortzufahren.

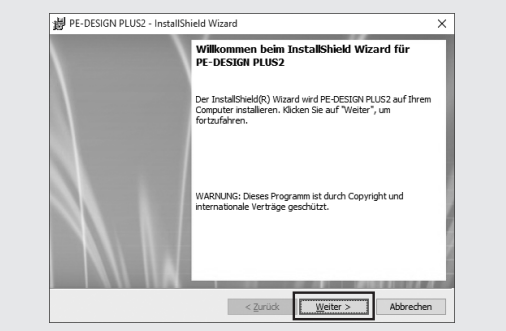

 $\rightarrow$  Ein Dialogfeld wird angezeigt. Hier können Sie den Ordner auswählen, in dem die Software installiert werden soll.

#### 6 Prüfen Sie den Speicherort für die Programminstallation und klicken Sie dann auf **[Weiter]**.

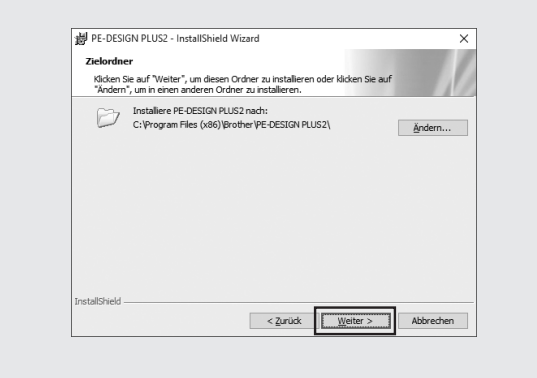

- So installieren Sie die Software in einem anderen Ordner: 1) Klicken Sie auf **[Ändern]**.
- 2) Wählen Sie im Dialogfeld **[Aktuellen Zielordner ändern]** das Laufwerk und den Ordner. (Geben Sie gegebenenfalls den Namen eines neuen Ordners ein.)
- 3) Klicken Sie auf **[OK]**. → Im Dialogfeld **[Zielordner]** des **[InstallShield Wizard]** wird der ausgewählte Ordner angezeigt.
- 4) Klicken Sie auf **[Weiter]**, um die Anwendung im ausgewählten Ordner zu installieren.
- $\rightarrow$  Es erscheint ein Dialogfeld mit der Anzeige, dass die Vorbereitungen für die Installation abgeschlossen sind.

#### 7 Klicken Sie auf **[Installieren]**, um die Anwendung zu installieren.

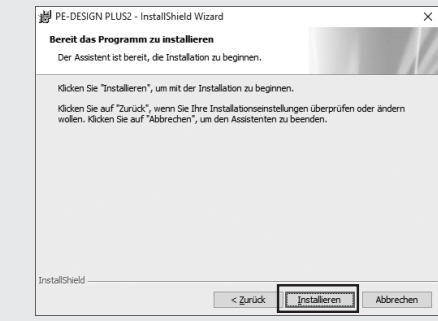

- $\rightarrow$  Nach Abschluss der Installation wird das folgende Dialogfeld angezeigt.
- 8 Aktivieren Sie das Kontrollkästchen **[Programm starten]** und klicken Sie dann auf **[Fertigstellen]**. Damit ist die Installation abgeschlossen und PE-DESIGN PLUS2 wird gestartet.

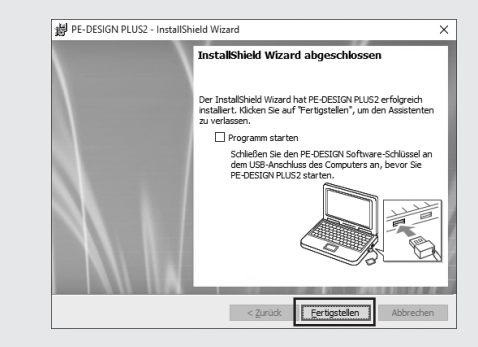